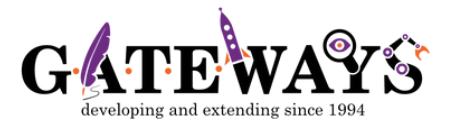

## **How to update your child' s details**

Please follow these steps to update your child's details using the G.A.T.E.WAYS online portal:

**>Go to [www.online.gateways.edu.au](https://online.gateways.edu.au/).**

- **>Log in using your username and password**
- **>Select My Children option on the page or from the >dropdown menu, then click the Manage Children button.**
- **>When you see your child's name, please click Update details.**
- **>Once you have updated your child's detail, please click the >Update button**.
- **>Once your child's details have been successfully updated, >you can close the pop-up window and sign out of the >G.A.T.E.WAYS portal.**

If you are having trouble updating your child's details please contact us on **03 9894 2116**.